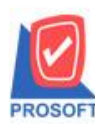

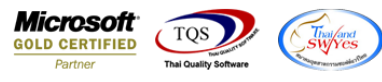

#### **ระบบ Purchase Order**

 $\blacktriangleright$  รายงานใบสั่งซื้อขอเพิ่มรายละเอียดสินค้า f11

1.เข้าที่ระบบ Purchase Order  $\rightarrow$  SO Data Entry  $\rightarrow$  ใบสั่งซื้อ

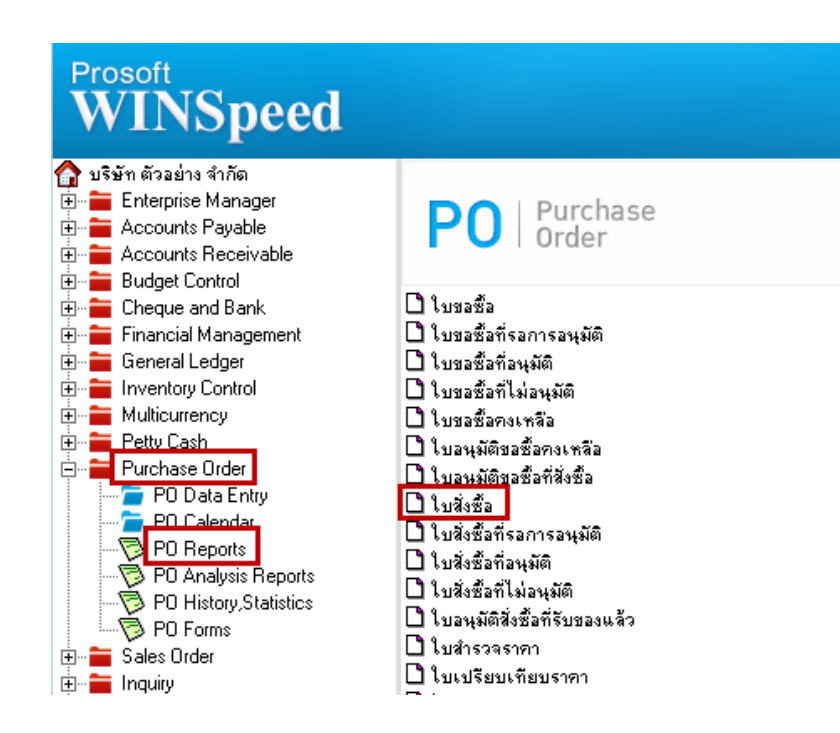

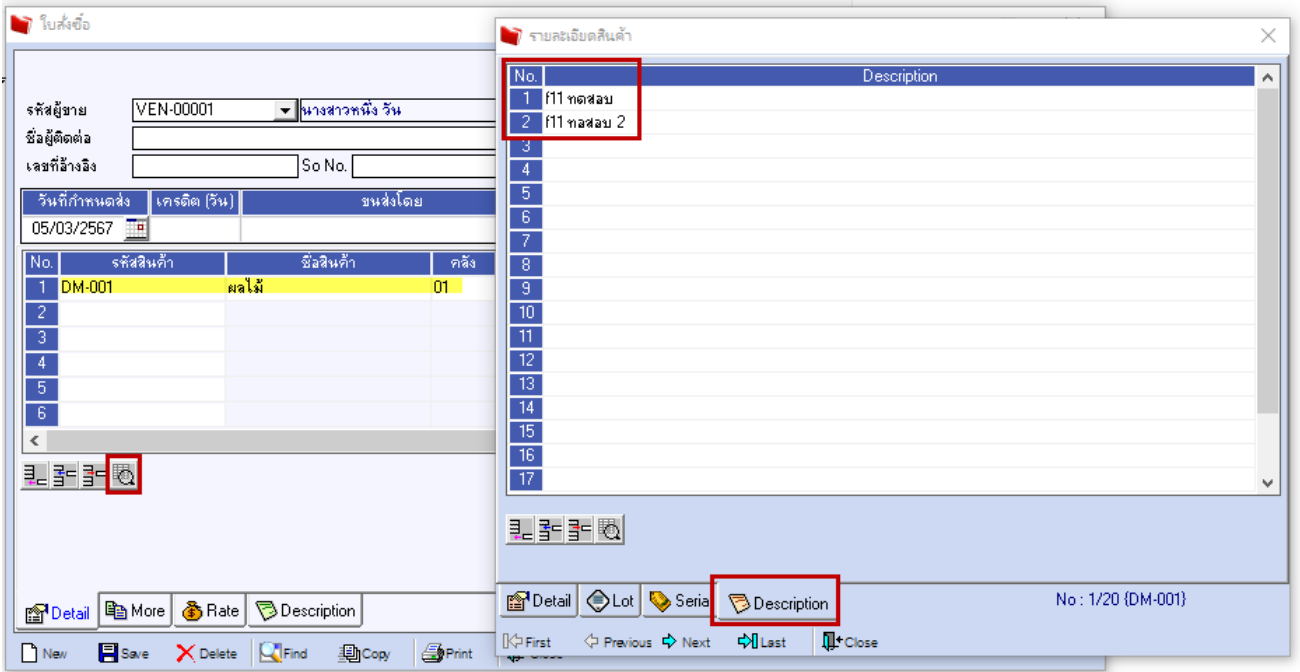

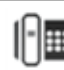

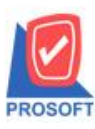

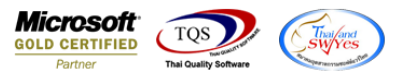

# 2.ปริ้นรายงานใบสั่งซื้อ จากนั้นทำการ กด Design

#### ี (รายงานใบส่งชื่อ - เรียงตามวันที่เอกสาร (แบบแจกแจง)] Report Tool View Window Help

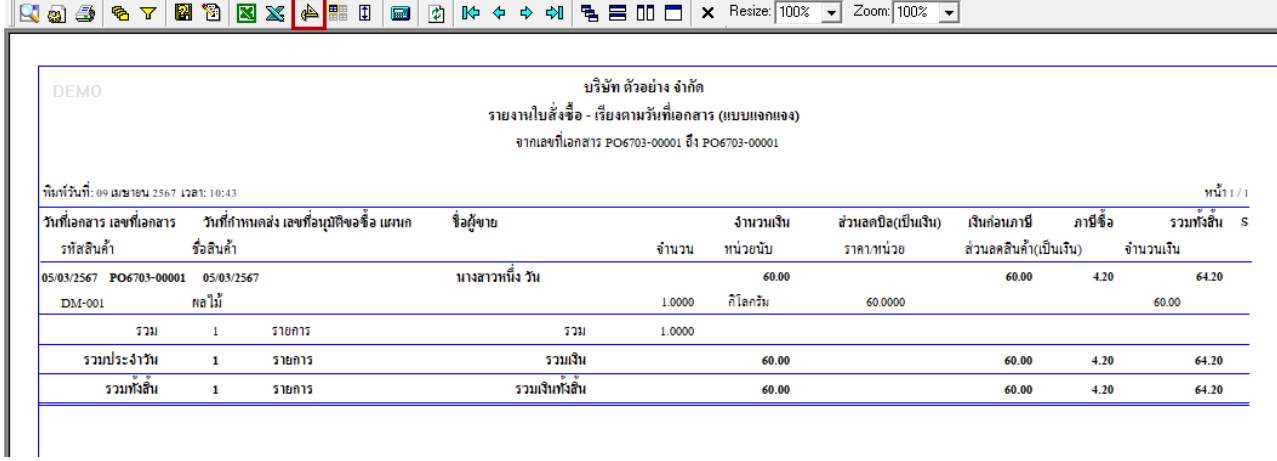

## **เพิ่ม Column Design เองดังนี้**

รายละเอียดสินค้าบรรทัดที่ 1 : dtRemark1 รายละเอียดสินค้าบรรทัดที่ 2 : dtRemark2 รายละเอียดสินค้าบรรทัดที่ 3 : dtRemark3

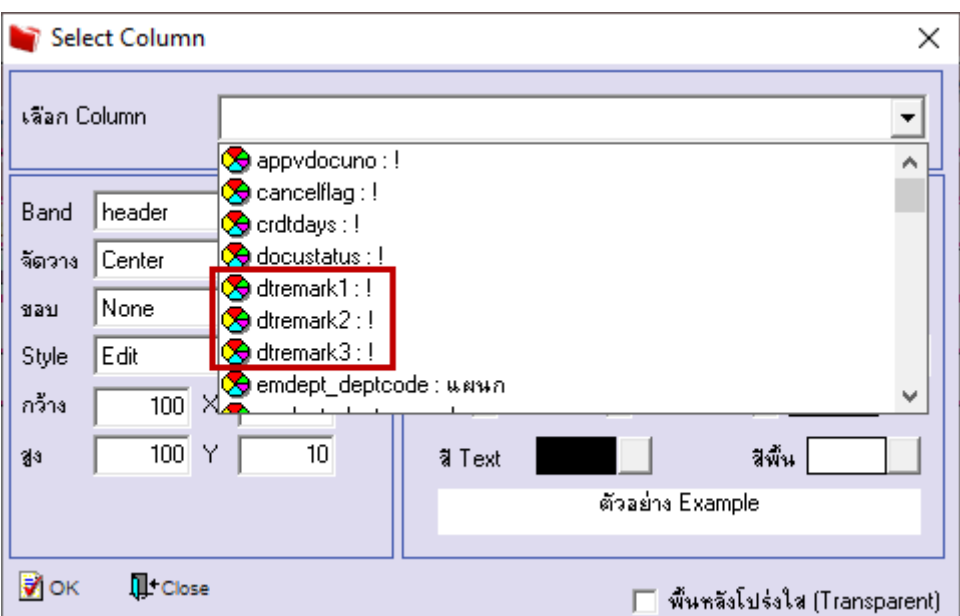

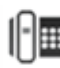

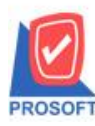

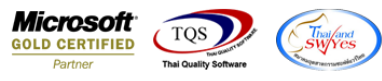

## 3.จะได้รูปแบบรายงานที่ทำการเพิ่มเติม  $\rightarrow$  จากนั้นกด Exit

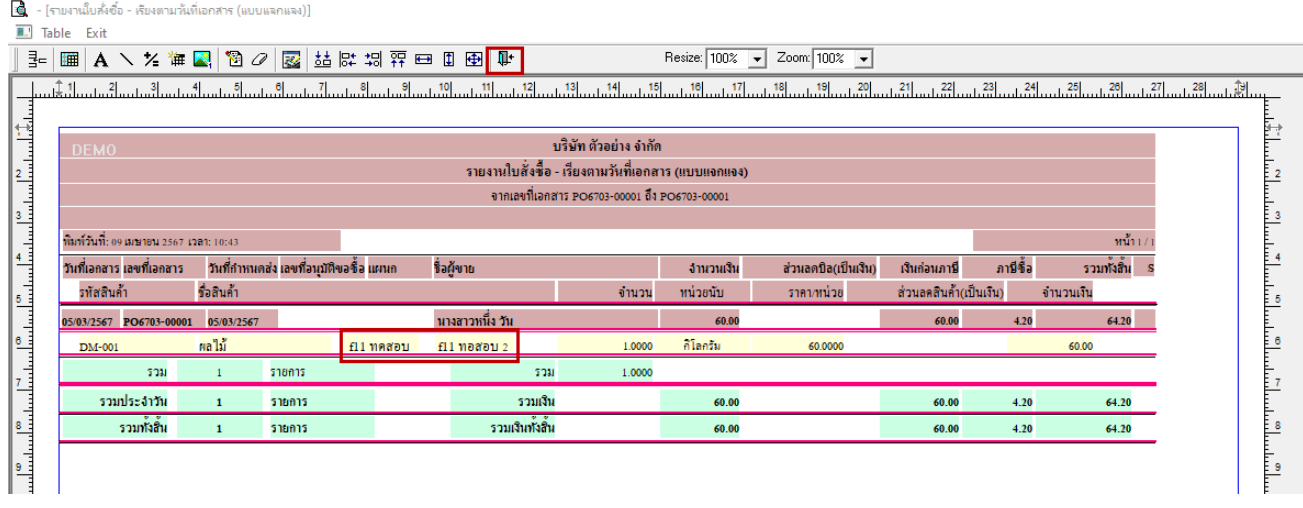

4.Save รายงานโดยไปที่ Tool  $\rightarrow$  Save Report…  $\rightarrow$  ดิ๊กถามเมื่อให้ดึงรายงานต้นฉบับ  $\rightarrow$   $\blacksquare$   $\rightarrow$  OK

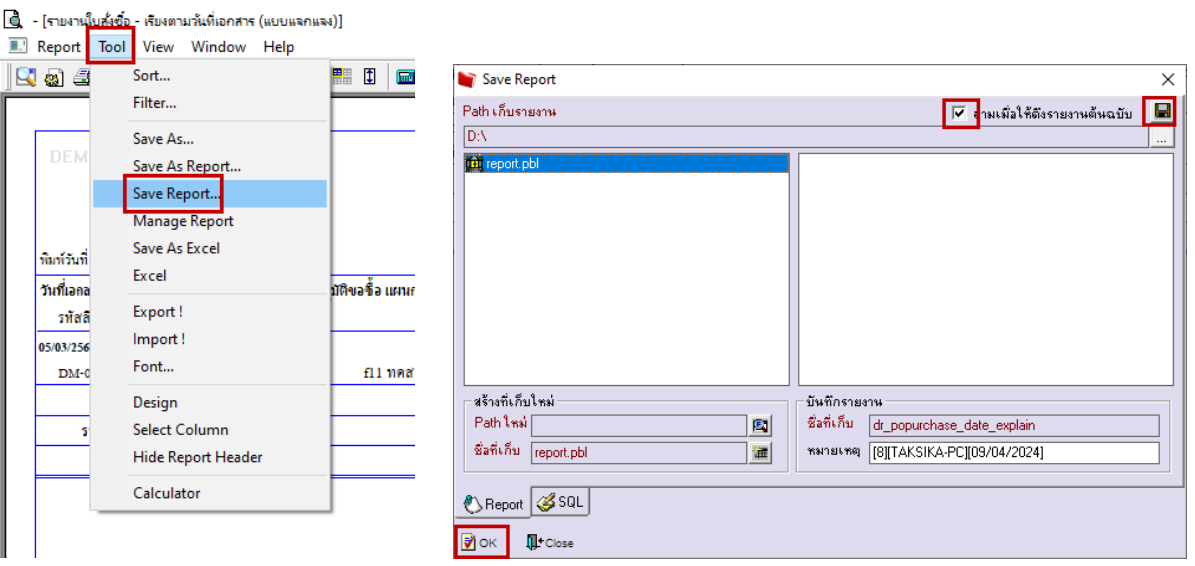

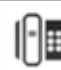

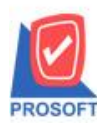

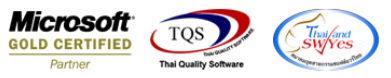

#### <u> | (</u>รายงานใบส่งชื่อ - เรียงตามวันที่เอกสาร (แบบแจกแจง)] Report Tool View Window Help

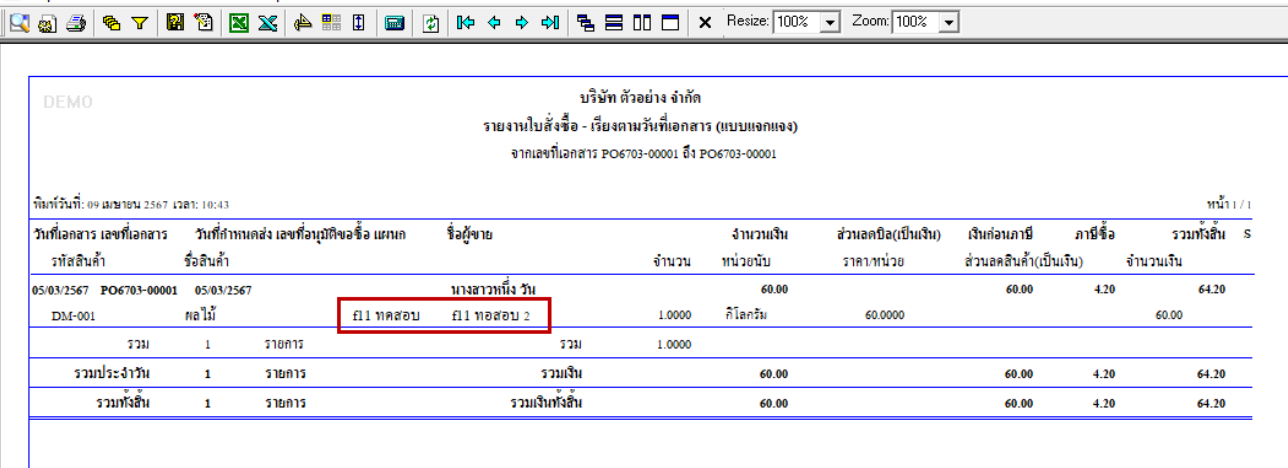

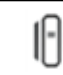